**MOB**

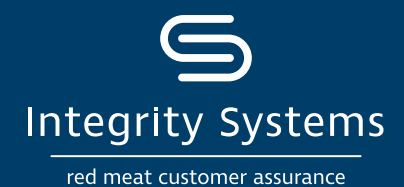

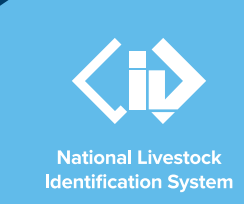

# **NLIS how-to: Prepare a file for upload**

# **Introduction**

The NLIS database requires the user to submit information to record livestock transfers, conduct a PIC reconciliation or update the status on devices.

The NLIS database can receive information from users in two ways: either by manually entering data by typing or pasting text on-screen or by uploading a file to the database.

When you need to 'Notify the database of' a change to your NLIS records, you will be able to choose to manually

# **STEP 1: Create your file**

### **Starting with a file from a tag scanner:**

If you read your animal tags with a tag scanner before they leave your property or as you receive them, this data may be exported into a Microsoft Excel file from the scanner's management software. This document can become your base to create your file for upload. Using a tag scanner will reduce database errors.

# enter your information or upload a file containing the information. This NLIS how-to outlines the format and information your file must have to ensure your changes are successfully uploaded to the database.

The files covered in this How-to include:

- Livestock moved onto / off PIC
- PIC reconciliation
- Replaced tags
- Device status
- Mob-based movement onto / off PIC

# **Starting a new file:**

To open a new Microsoft Excel document on your computer, click start and scroll through the programs to find 'Excel'. When 'Excel' is located, click once to open a blank workbook.

# **\*QUICK TIP**

**Before you start entering data into your fields, here's a few handy points to note:**

- **• Dates: The database will only read a date entered in the following format 01/08/2021.**
- **• Comments: When entering a comment, you can type up to 255 characters using the alphabet and numbers only.**
- **• Compulsory fields: The columns listed in the examples (right) are compulsory fields and must be in your file to report successfully to the database. There are only a few exceptions where entering data into that column is optional. These columns are shown in grey. If no data is placed in that column, leave it blank and keep following the format of the example.**
- **• Header row: Although adding a header row to name your columns may be useful, the database does not require them. Just start row 1 of your file with the first entry to be submitted to the database.**
- **• Rows: Use one row for each individually tagged animal or if working with mobs, use one row per mob.**

# **STEP 2: Enter data into your file FILES FOR NLIS ID/RFID DEVICE REPORTING**

## **Livestock moved onto / off PIC**

Use columns **A** to **E** to enter the required information.

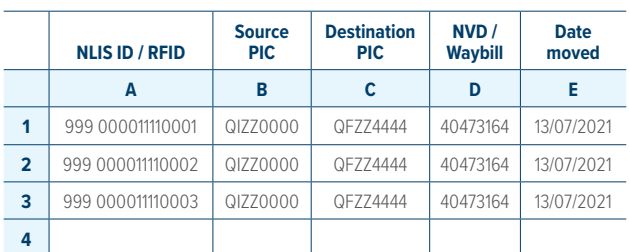

### **PIC reconciliation**

Use columns **A** and **B** to enter the PIC and the device or tag numbers. Your file needs to contain every active device/tag on your PIC, this will include all unused tags too.

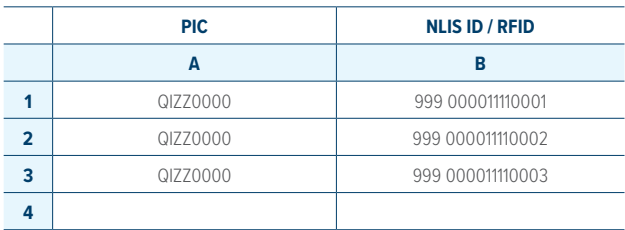

**For more NLIS how-to guides or further assistance: www.integritysystems.com.au/nlis | 1800 683 111**

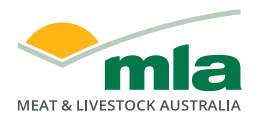

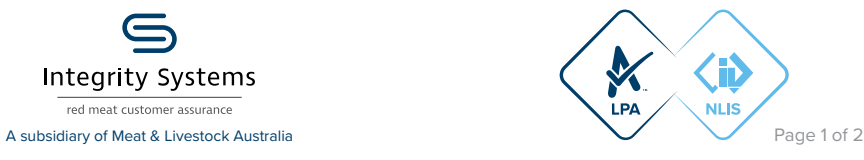

#### **Replaced tags**

Use columns **A** to **C** to enter the old and new tag numbers and the replacement date. This links the old and new tag on the database to preserve any lifetime traceability (LT) status.

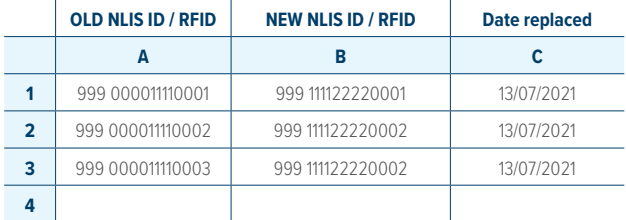

#### **Device status**

Use columns **A** to **F** to enter the required information. In column **C**, enter 'NLS' on each line. In Column **D**, enter the [status](https://www.nlis.com.au/NLISDocuments/PIC%20and%20device%20status%20codes%20(Aug%2014)%20External.pdf)  [code](https://www.nlis.com.au/NLISDocuments/PIC%20and%20device%20status%20codes%20(Aug%2014)%20External.pdf) to be updated. In column **E**, enter 'ON' to assign the code or enter 'OFF' to remove the code. Adding a comment in Column **F** is optional.

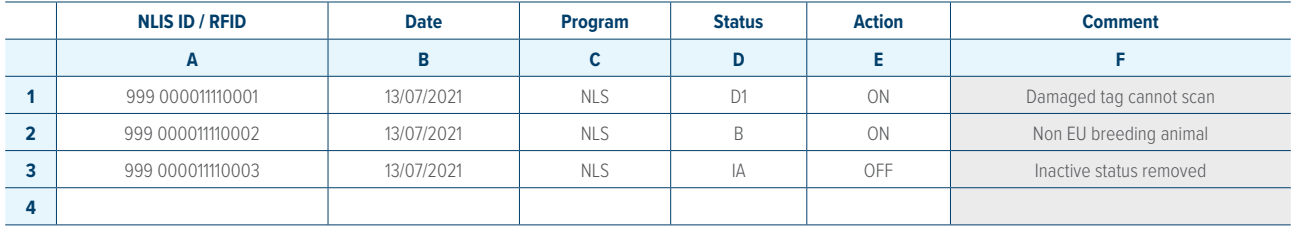

# **FILES FOR MOB-BASED REPORTING**

#### **Mob-based movement onto / off PIC**

Use columns **A** to **J** to enter the required information. Enter each mob on a new row.

Columns **G** to **J** are optional and may be left blank if you do not have the information. In column **G**, you may enter other PICs listed on the NVD, ensure each PIC is separated by a space. If you enter 'N' in column **H** you must also enter data in column **I**.

In Column **I**, enter the corresponding code for the Time on Vendor PIC: enter 'A' for less than 2 months, enter 'B' for 2-6 months, enter 'C' for 6-12 months or enter 'D' for more than 12 months.

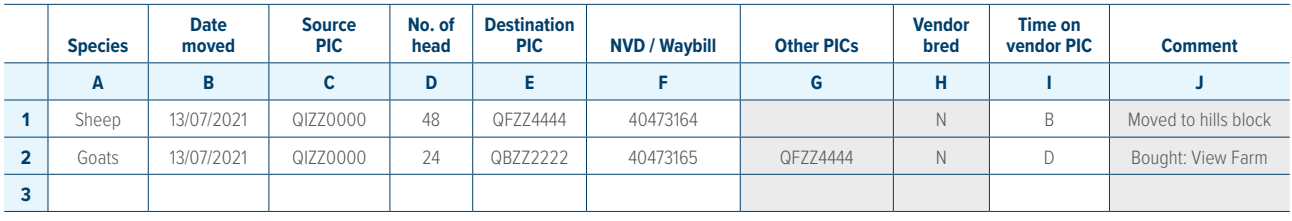

### **STEP 3: Save as a .csv file**

With the data now entered into your file, save the file as *CSV (Comma delimited)* and you're ready to upload the file to the database through the relevant database action.

Follow the below steps to save the file as a .csv

- A) With your Excel document open click 'File' then click 'Save As'
- B) Click 'Browse' and navigate your files to the location when the file is to be saved
- C) Enter a relevant file name
- D) The *Save as type* will default to *Excel Workbook*. To change this, click on *Excel Workbook* and select 'CSV (Comma delimited)' from the drop down and then click 'Save' to save the file as a .csv

**For more NLIS how-to guides or further assistance: www.integritysystems.com.au/nlis | 1800 683 111**

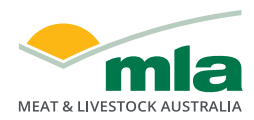

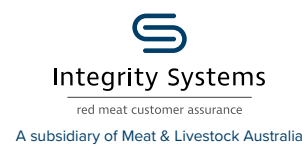

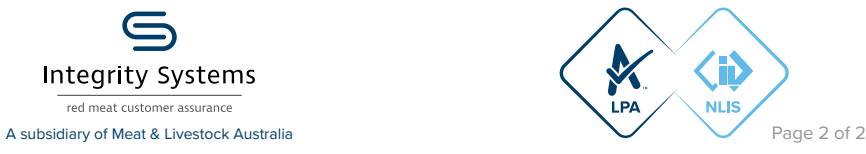